**OPAX A920** 

# Quick Reference Guide

#### **CONFIGURE WI-FI**

- 1. On the terminal's main screen, touch the **Settings** icon
- 2. On the *Settings* screen, touch the **Please Input Password** field and use the keypad to type the password: **pax9876@@** or **9876**.
- 3. Touch the checkmark icon  $\vee$  on the keypad when you are done and touch **OK**.
- 4. In the **Wireless & networks** section, touch **Wi-Fi**.
- 5. IF **Wi-Fi** is **Off**, touch the toggle to turn it on. If **Wi-Fi** is already on, a list of available networks appears.
- 6. From the list of available networks, touch the name of the network you want to connect to.
- 7. Enter the password for the selected network and touch **CONNECT**. **TIP**: You can touch **Show password** before typing to ensure you are entering the password correctly
- 8. After the terminal displays **Connected** for the selected network, touch the **Back** icon  $\blacktriangleleft$  to return to the **Settings** screen..
- 9. Touch the **Back** icon **a** again to return to the main screen.

#### **CREDIT / DEBIT SALE NO TIP**

- 1. Using the number pad, enter the sale amount
- 2. Touch **SALE**
- 3. Hand over terminal to customer
- 4. Client inserts / swipes / taps their card
- 5. The terminal prints merchant copy. To print customer copy, press **OK** or **CANCEL**

#### **CREDIT / DEBIT SALE WITH TIP**

- 1. Using the number pad, enter the sale amount
- 2. Touch **SALE**
- 3. Hand over terminal to customer
- 4. Client touches preset tip amount or inputs manual amount and touches **CONFIRM**, and then confirms the total amount is good
- 5. Client inserts / swipes / taps their card
- 6. The terminal prints merchant copy. To print customer copy, press **OK** or **CANCEL**

#### **DEBIT SALE WITH CASHBACK**

- 1. Using the number pad, enter the sale amount
- 2. Touch **SALE**
- 3. Hand over terminal to customer
- 4. Client inserts debit card
- 5. Client selects account type
- 6. Client touches **YES** for cashback
- 7. Client touches preset cashback amount or inputs manual amount and touches **CONFIRM**, and then confirms the total amount is good
- 8. The terminal prints merchant copy. To print customer copy, press **OK** or **CANCEL**

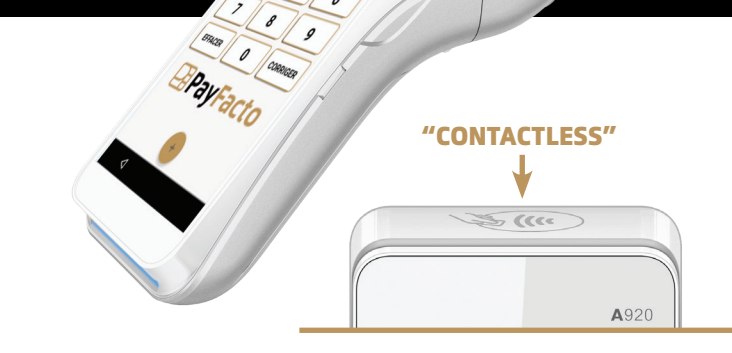

 $snm$ VENTI

# **REFUND / DEBIT / CREDIT**

- 1. Touch the **Action** button  $\bigoplus$  on the main screen
- 2. Touch the **Transactions** button
- 3. Touch **REFUND**
- 4. Using the number pad, enter the refund amount
- 5. Touch **REFUND**
- 6. Enter Merchant password and touch **OK**
- 7. Hand over terminal to customer
- 8. Client inserts / swipes / taps card
- 9. The terminal prints merchant copy. To print customer copy, press **OK** or **CANCEL**

#### **PRE-AUTHORIZATION**

- 1. Touch the **Action** button  $\bigoplus$  on the main screen
- 2. Touch the **Transactions** button
- 3. Touch **PRE AUTHORIZATION**
- 4. Using the number pad, enter the transaction amount
- 5. Touch **PRE AUTHORIZATION**
- 6. Hand over terminal to customer
- 7. Client inserts / swipes / taps card
- 8. The terminal prints merchant copy. To print customer copy, press **OK** or **CANCEL**

#### **PRE-AUTHORIZATION COMPLETION**

- 1. Touch the **Action** button  $\bigoplus$  on the main screen
- 2. Touch the **Settings** button
- 3. Enter Merchant password and touch **OK**
- 4. Touch **Reports** and then touch **Batch Details**
- 5. Touch the pre authorization transaction line
- 6. Touch **Complete**
- 7. Enter the amount of the completion and press **OK** to confirm the final amount of the transaction
- 8. Confirm the transaction completion request
- 9. The terminal prints merchant copy. To print customer copy, press **OK** or **CANCEL**

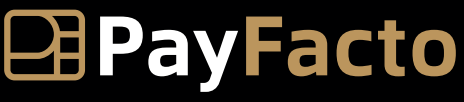

 $\mathscr{D}_{\scriptscriptstyle{\text{Pax}}}$   $\bigwedge$   $\bigcup$   $\bigcup$ 

# Quick Reference Guide

# **CREDIT OR DEBIT CARD VOID**

#### NOTE: Void is only for sales in the current batch (not settled)

- 1. Obtain customer copy of transaction receipt
- 2. Touch the **Action** button  $\bigoplus$  on the main screen
- 3. Touch the **Scanner** button
- 4. Enter Merchant password and touch **OK**
- 5. Scan the receipt's barcode with the terminal's rear camera
- 6. Touch **VOID**
- 7. Confirm the transaction void request
- 8. The terminal prints merchant copy. To print customer copy, press **OK** or **CANCEL**

# **TRAINING MODE**

NOTE: You can't start or leave training mode if a settlement or pre authorization is pending. Do not forget to leave the training mode to execute real transactions.

- 1. Touch the **Action** button  $\bigoplus$  on the main screen
- 2. Touch the **Settings** button
- 3. Enter Merchant password and touch **OK**
- 4. Touch **Training Mode**
- 5. Toggle **Training Mode?** to **On** or **Off**

# **REPRINT RECEIPT**

NOTE: Reprint receipt is only for sales in the current batch (not settled)

- 1. Touch the **Action** button  $\bigoplus$  on the main screen
- 2. Touch the **Settings** button
- 3. Enter Merchant password and touch **OK**
- 4. Touch **Reports** and then touch **Batch Details**
- 5. Scroll to the transaction to reprint or search for the transaction's Invoice or Sequence number
- 6. Touch the transaction line
- 7. Touch **REPRINT**
- 8. The terminal reprints merchant copy. To reprint customer copy, press **OK** or **CANCEL**

# **SETTLEMENT**

- 1. Touch the **Action** button **the main screen**
- 2. Touch the **Settings** button
- 3. Enter Merchant password and touch **OK**
- 4. Touch **Settlement** and then touch **Process settlement**
- 5. Touch **PROCESS SETTLEMENT**
- 6. The terminal prints the Totals at Settlement report

# **REPORTS**

- 1. Touch the **Action** button  $\biguparrow$  on the main screen
- 2. Touch the **Settings** button
- 3. Enter Merchant password and touch **OK**
- 4. Touch **Reports**
- 5. To view individual transactions, touch **Batch Details**
- a. Touch the **Search** icon  $Q$  to search transactions by Invoice or Sequence number
	- b. Touch the **Print** icon **to** to print the Detailed Report
- 6. To view a transaction summary by payment type, touch **Batch Summary**

Touch a payment type to view transaction information including number of sales, refunds, tips, cashbacks, fees, and the payment type total.

- b. Touch **PRINT** to print the Summary Report
- 7. Touch the **back** arrow icon to return to the **Reports** menu

# **CHANGING THE LANGUAGE**

- 1. Touch the **Action** button  $\bigoplus$  on the main screen
- 2. Touch the **Settings** button
- 3. Enter Merchant password and touch **OK**
- 4. Touch **Terminal Options**
- 5. Touch Set **merchant language**
- 6. Select **English** or **French**

# **CHANGING THE TERMINAL APPEARANCE**

- 1. Touch the **Action** button  $\bigoplus$  on the main screen
- 2. Touch the **Settings** button
- 3. Enter Merchant password and touch **OK**
- 4. Touch **Terminal Options**
- 5. Scroll to **Dark theme**
- 6. Toggle **Dark theme** to **On** to use the **Dark theme**  or to **Off** to use the **Light theme**

# **For assistance contact us 1 888 800 6622**

**support@payfacto.com**

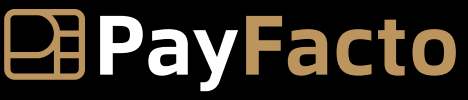

Expertise · Agility · Execution